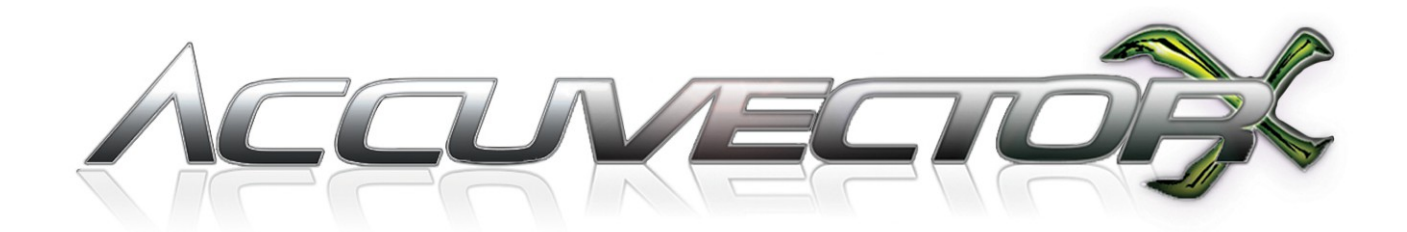

## ユーザーガイド

### 設定および使用時のヒント

# 最初にお読み下さい

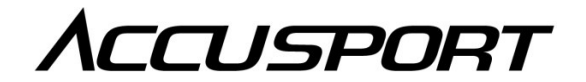

.

KNOW THE GAME

#### はじめに

#### AccuSport の Vector X をお買い求めいただきありがとうございます。本製品は、現在市 販されている中でも最新鋭のゴルフ弾道計測システムです。

製品を安全に、正しく操作する為に、Vector X を設定及び使用する前に、本ユーザーガ イドを必ずお読み下さい。本ユーザーガイドに反した使用をした場合、製品保証が無効 となりますので、ご注意下さい。

本機のご使用および不具合に関する問合せ窓口。

株式会社 GPRO カスタマーサポート 営業時間:月曜日~金曜日(祝日を除く)午前 10 時~午後4時 TEL:06-6428-6777 FAX:06-6428-0071 E-mail: [gf@gpronet.com](mailto:gf@gpronet.com)

製品の最新情報は、ウェブサイト http://vector.xswinggolf.com/をご覧下さい。

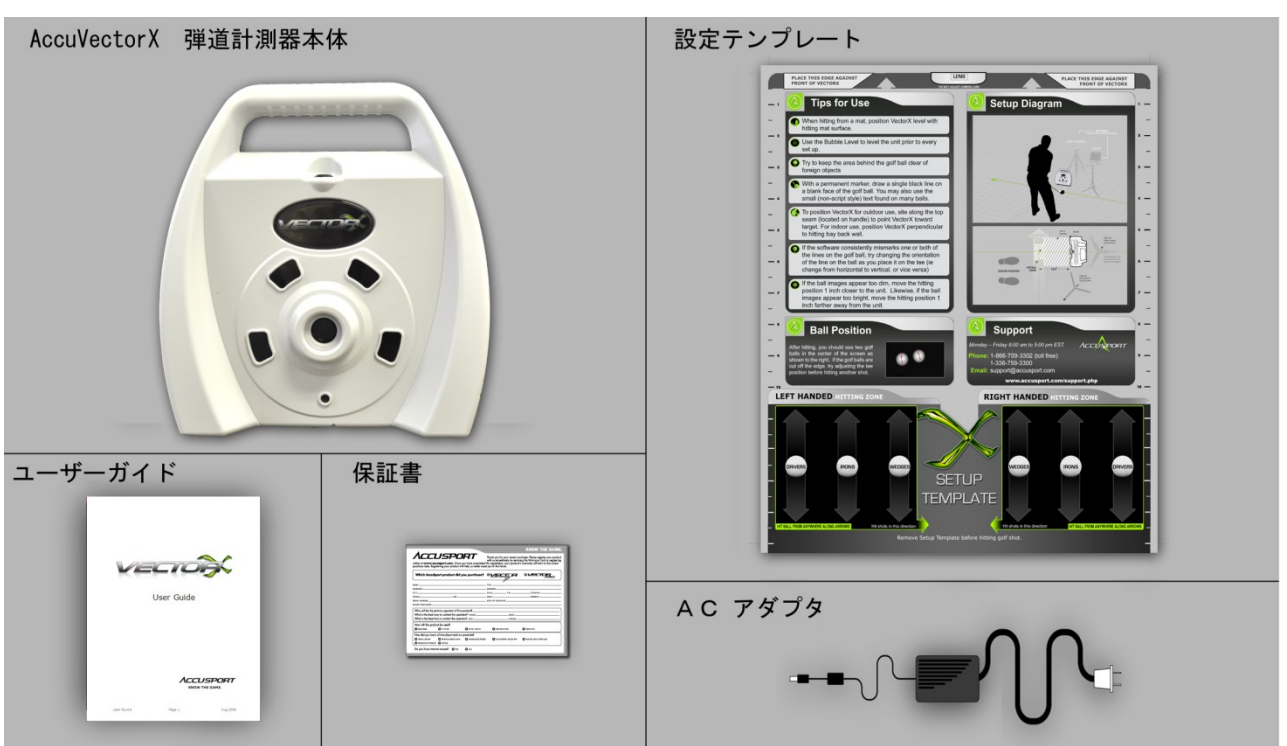

 **Vector X** 弾道計測システムの構成

\***VSeries**ソフトウェアは**Vector X**用の別売追加ソフトウェアであり、追加アクセサ リーが必要です。購入に関しては[golf@gpronet.com](mailto:golf@gpronet.com)までお問い合わせ下さい。

安全について

本製品に記載されているすべての注意事項と取扱指示に従って下さい。

本機を落としたり衝撃を与えたりしないで下さい。

スイング時にクラブ及びボールが本機に当たらないように注意して下さい。

本機の外装を外したり、分解をしないで下さい。高電圧部および精密部品が含まれてい ます。分解等を行うことにより、怪我や故障の原因になるばかりでなく、製品保証も無 効になります。

雨や悪天候、あるいは極度に高湿度の下での使用は避けて下さい。 本機に液体状のものがかからないように注意して下さい。

本機またはパソコンの破損を防ぐため、付属のケーブルおよびACアダプター以外は使 用しないで下さい。

梱包または保存時に本機の液晶画面上に物を置かないで下さい。 液晶画面に損傷を与える場合があります。

本機にはコンピューターウィルスの影響を受けやすいコンピューターが内蔵されていま す。他のコンピューターへの接続時または USB ドライブ/キーを差し込む時には注意し て下さい。

#### 取り扱い上の注意

使用する際、ゴミや指紋などが付着し、レンズやストロボが汚れることがあります。そ の場合には、市販のカメラや眼鏡用のクリーニングキットを使って、レンズ等の汚れを 拭き取ってください。キッチンペーパーやティッシュペーパーの使用は避けて下さい。

本機のケース汚れは布等で清掃することができます。清掃の前には必ず電源を切り、コ ンセントから外してください。故障の原因となる場合がありますので、ケースの継ぎ目、 カメラ、またはマイク穴等から清掃用の液体等が、ケースの中に入らないように充分ご 注意下さい。

液晶画面の清掃は市販の液晶画面クリーニングキットを使用して下さい。 キッチンペーパーやティッシュペーパーの使用は避けて下さい。

#### 内蔵バッテリーの充電

フル充電状態の内蔵バッテリーを使用する場合は、AC アダプター接続の必要はありませ ん。バッテリーの充電が完了していない場合、または本機を長時間使用する場合は、AC アダプターを接続し電源コンセントに差し込んで下さい。

内蔵バッテリーを充電する場合には、本機に AC アダプターを接続し、電源コンセントに 差し込んで下さい。本機の電源がオンであることを確認し、一晩または最低 6 時間充電 して下さい。

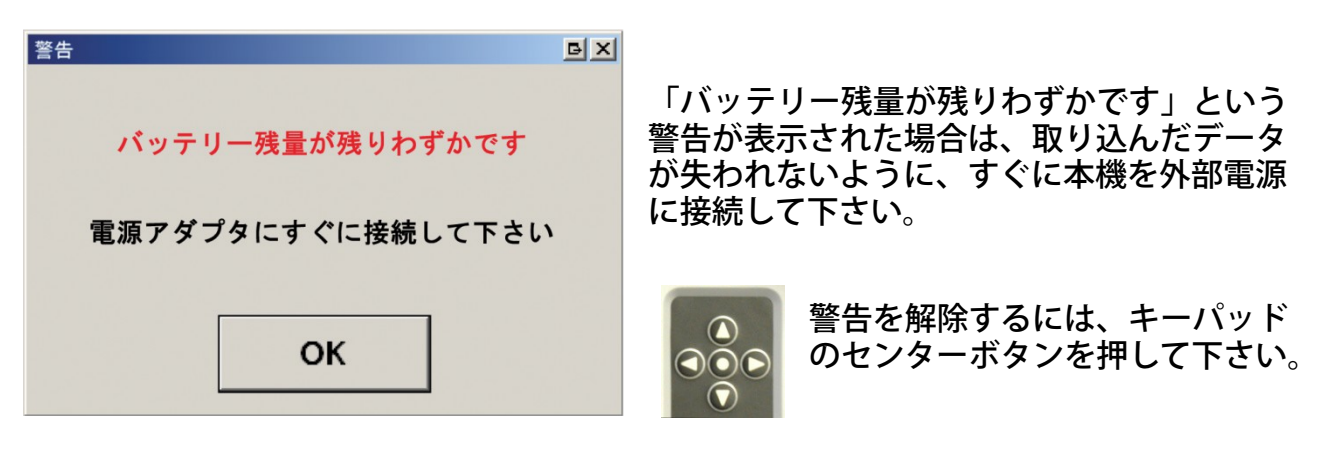

- ■■■ バッテリーが完全に充電されていることを示します。
- <u>をす</u><br>ボーブバッテリーが一部消費されていることを示します。
- **をす**バッテリー残量が少ないことを示します。
- ■■ バッテリー残量が残りわずかであることを示します。
	- 本機が外部電源に接続されていることを示します。

#### **Vector X** の起動

本機裏側にある電源スイッチをオンにして起動します。システムの初期化中、液晶画面上 に「AccuSport」のロゴが表示されます。初期化には約2分間かかります。

#### **AccuSport Vector X** 各部の名称

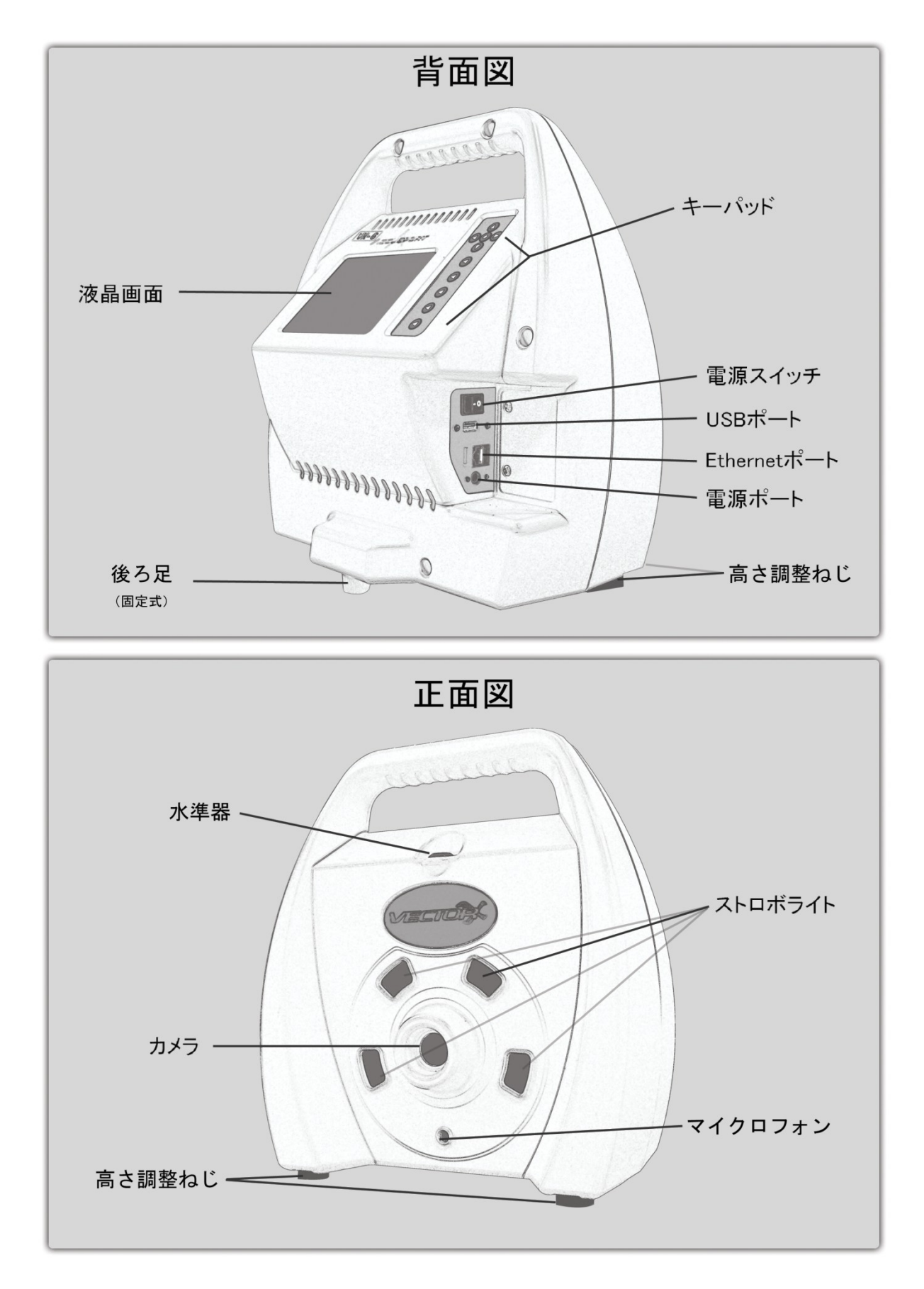

#### ボールのマーキング

VectorX 弾道計測システムは、ゴルフボールに付けられた黒いマーキングを使って弾道 のデータを測定します。ボールを打つ前にこのマーキングが VectorX のカメラレンズに 向いていることを確認して下さい。他のボールはカメラに映らないようにします。 ご自 分でマーキングを行う場合、白いボールの何も印刷されていない面に黒のマーカーペン を使用して線を描いて下さい。

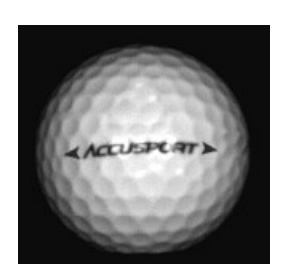

ロゴを使用する場合−現在市販されているほとんどのゴルフボールに は、写真のように横一列でロゴ等がプリントされているので、それを マーキングとすることが出来ます。または、以下の様にラインを引く 方法を使用することもできます。

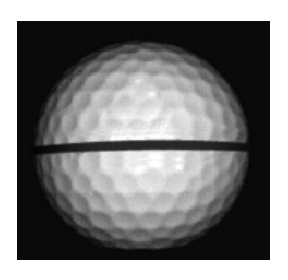

 ライン を引く場合−ボールの何も印刷されていない個所に 2.5 センチ 以上の線を黒でマーキングします。ラインは真っ直ぐ、はっきりと描 き入れ、ゴルフボールに引いたラインを VectorX 側に向き合わせて使 用して下さい。マーカーは一般に使われているものの多くが使用でき ます。

#### ボールの位置

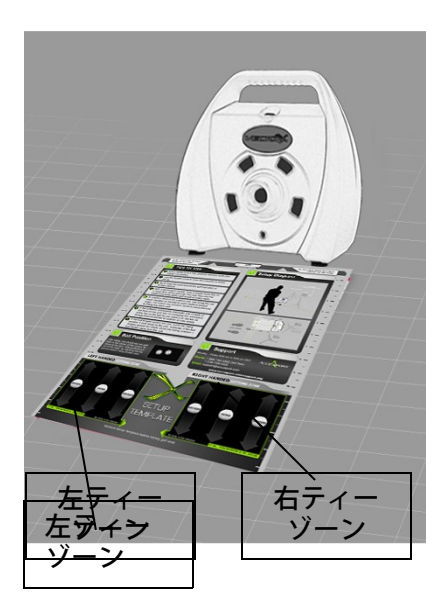

設定テンプレートを使用して正しい位置にボールをティー アップします。設定テンプレートを使用しない場合は、プ レーヤーの位置および打球ゾーンは7 ページの設定図を参 照して下さい。Vector X はボールを打つ面と同じ高さにな ければなりません。右利きのプレーヤーは右ティーゾーン にボールをティーアップします。

左利きのプレーヤーはボールを打つ面に向けて Vector X を置き左ティーゾーンにボールをティーアップします。

\*注意:設定テンプレートを置いたままでボールを打たな いで下さい。

#### **Vector X** の位置

本図には右利きプレーヤーの位置が示されています。

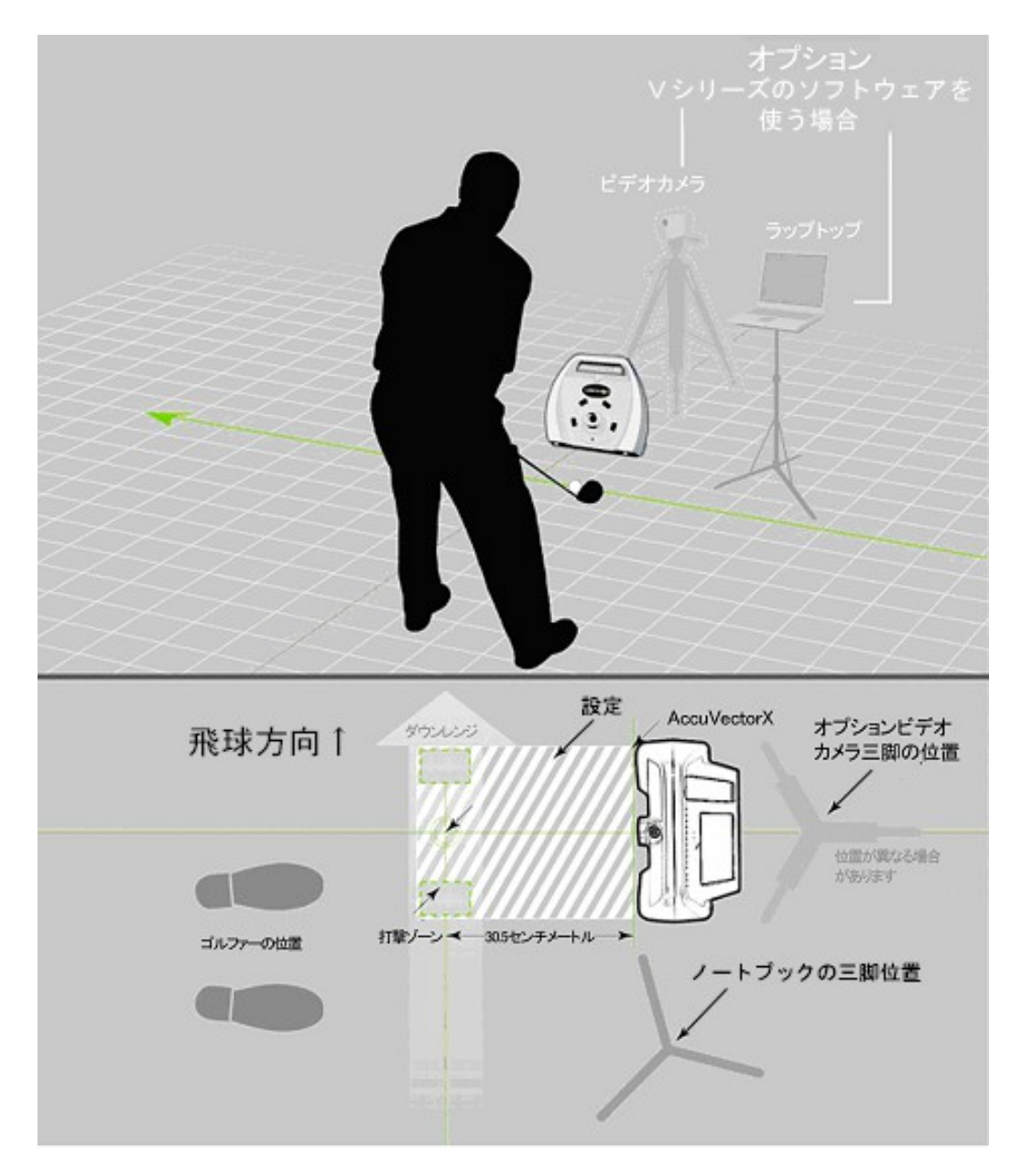

注意:Vector X を別売の VSeries ソフトウェアにリンクさせるには別途パソコンが必要 です。

VSeriesソフトウェアは別売になっています。購入に関しては[golf@gpronet.com](mailto:golf@gpronet.com) までお問い合わせ下さい。

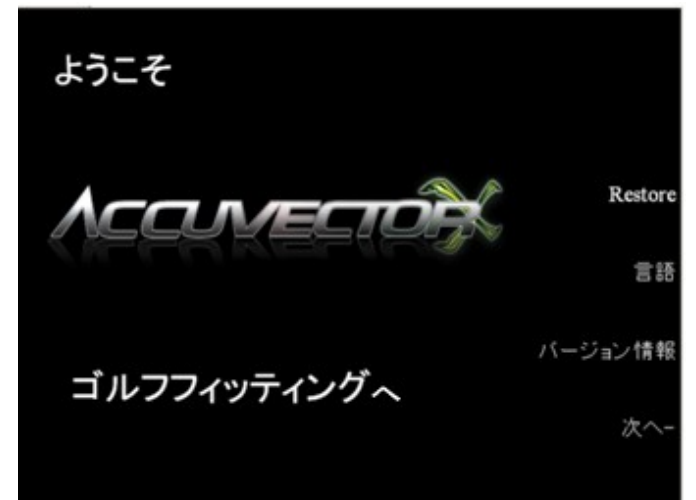

起動後、スタート画面が表示されます。 キーパッドの矢印キーを使って必要項目 を選択します。

「言語の設定」画面で、日本語を選択し て下さい。

「バージョン情報」−Vector X ソフトウ ェアおよびハードウェアに関する詳細が 表示されます。

「次へ」−「カテゴリーを選択」画面に 進みます。

カテゴリーを選択

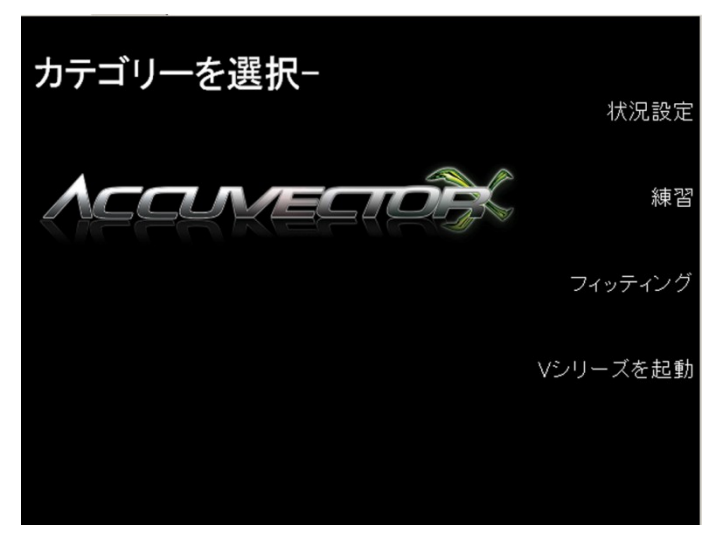

キーパッドの矢印キーを使って必要な 項目を選択します。 「地域状況の設定」−「メートルに変 更」、「標高の設定」、「気温の設 定」、または前の画面に「戻る」を選 択できます。

「練習」−プレーヤーまたはクラブ情報

画面に移動することなく「データ」画面 を表示できます。データ画面については フィッティングの章で詳しく説明します。

「フィッティング」−「名前」、「ユーザー番号」、「メモ」等の情報を測定 開始前に入力することができます。この項目は、USB メモリへの保存時や、クラブ、メ ンバーまたは顧客変更の識別に役立ちます。

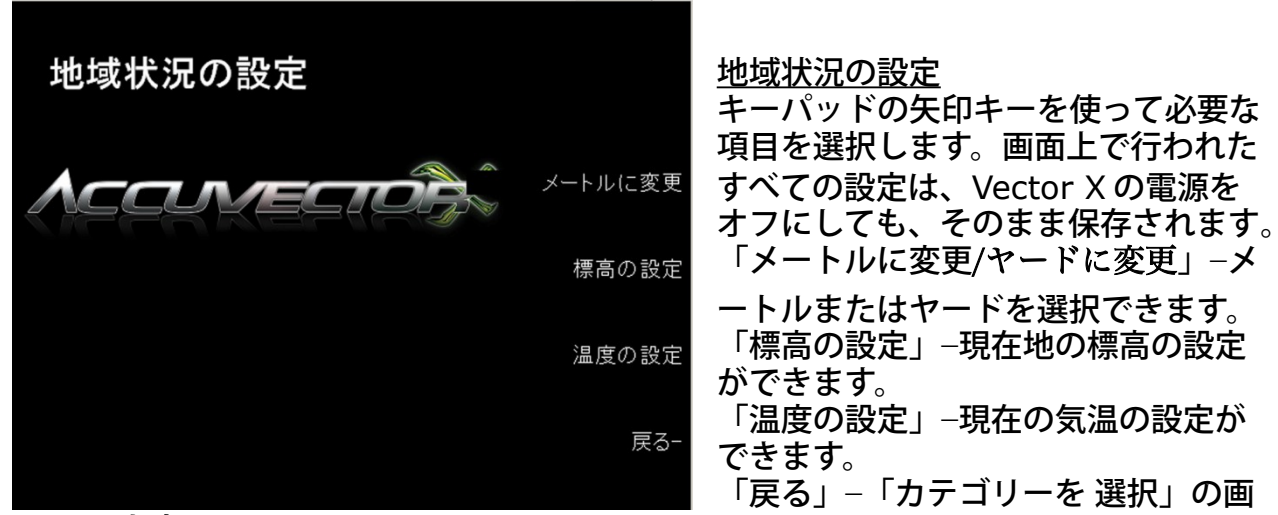

面に戻ります。

標高の設定

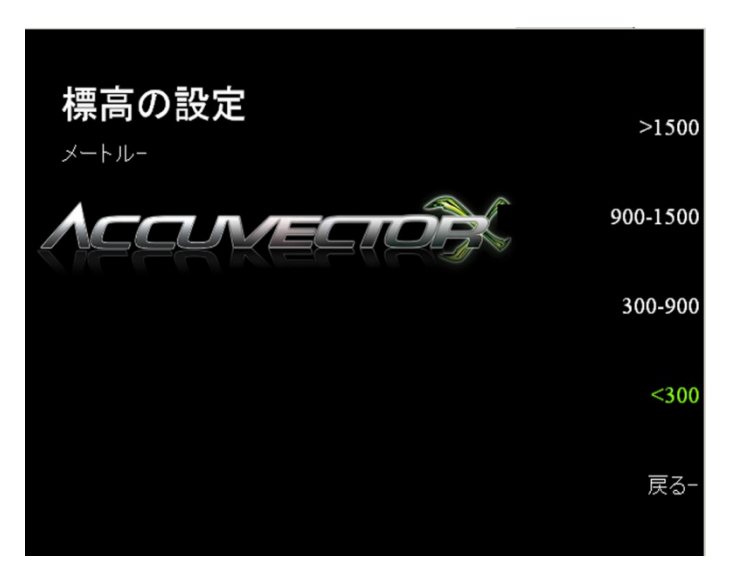

キーパッドの矢印キーを使って現在地 の標高を選択します。

「**1500** m以上」

「**900** mから **1500** m」

「**300** mから **900** m」

「**300** m以下」−初期設定ではこの数値に設定されています。

「戻る」−「地域状況の 設定」画面に戻ります。

#### 温度の設定

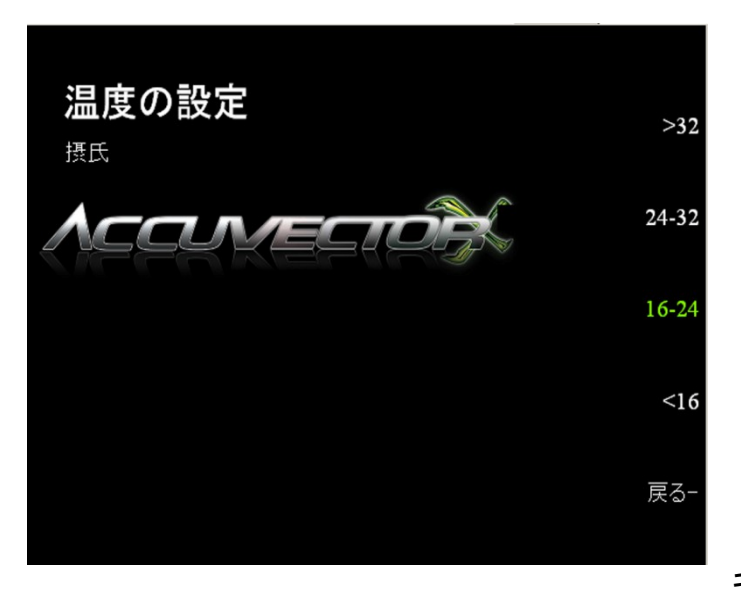

キーパッドの矢印キーを使って現在の 気温を選択します。

「**32°C** 以上」

「**24°C** から **32°C**」

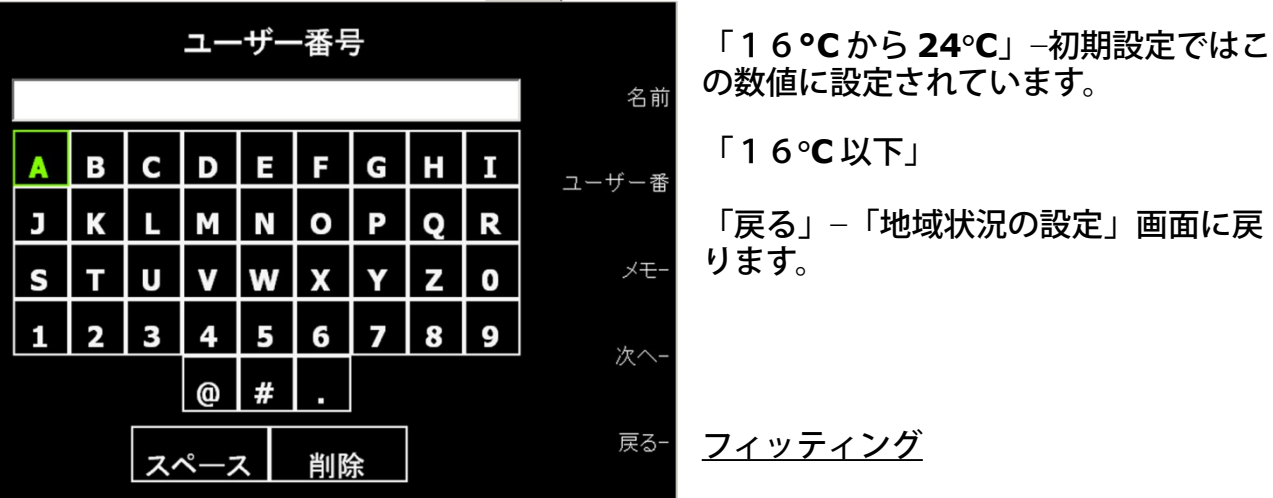

「名前」、「ユーザー番号」、「メモ」等を入力するには、その項目の横にある矢印を 選択します。

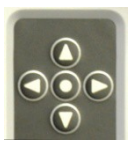

矢印キーを選択したい文字に移動させ、中央の◎ボタンを押して選択し、すべ ての文字が入力されるまで続けます。その後、「次へ」を選択して「クラブを 入力」に進みます。

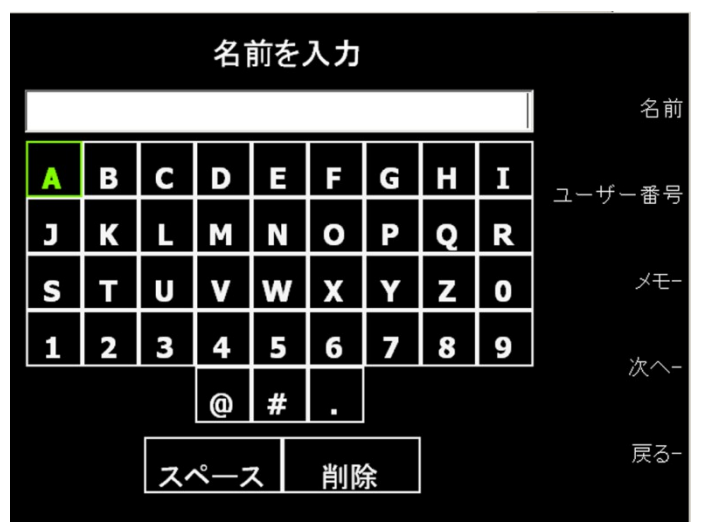

「クラブを入力」するに は、矢印キーを入力した い文字に移動させ、中央  $\left( \bigtriangledown \right)$ の◎ボタンを押して選択

します。すべての文字が入力されるま で続けます。 その後「次へ」を選択し「データ」画 面に移動します。

データ

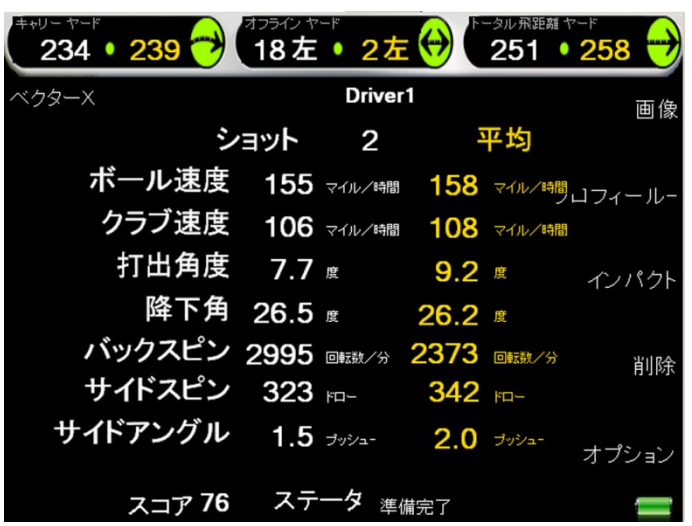

「キャリー」、「左右ブレ」および 「トータル飛距離」が画面上側に表示 されます。

「左右ブレ」は、数値と右・左で表示 されます。

「トータル飛距離」はキャリーとラン の合計です。

Vector X は、ボール速度、打ち出し角度、バックスピン量、サイドスピン量、打出方向 を測定します。また、クラブ速度と降下角はこれらのデータを基に算出されます。

白の数字は現在のショットのデータを示します。黄色の数字は最初に打ったショットか ら現在までの全てのショットの平均を示します。

「画像」、「弾道」、および「インパクト」画面は、「データ」画面からアクセスする ことができます。

**ボール打ち出しデータ:** 

ボール速度:キロメートル/時間(kph)またはマイル/時間が表示されます。

クラブ速度:キロメートル/時間(kph)またはマイル/時間が表示されます。

打出角度:角度で表示されます。

降下角:地上を基準として計算されたゴルフボールが弾道の頂点から落ちる角度です。

バックスピン:RPM 単位で表示されます。(回転数/分)

サイドスピン:数字横に、ドロー/フック、フェード/スライス、またはセンターが角度 で表示されます。RPM 単位で表示されます。(回転数/分)

打出方向:数字横に、プッシュ、プルまたはセンターが角度で表示されます。

#### 画像

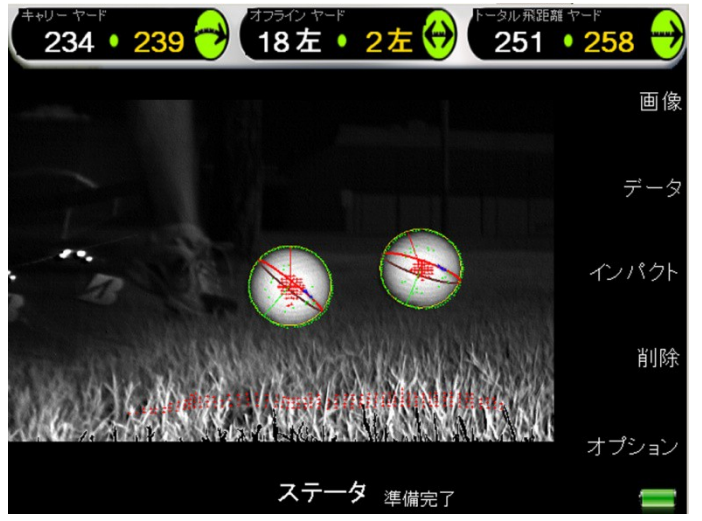

「画像」画面には、カメラから見たボ ールの画像が表示されます。Vector X 弾道計測器は、ゴルフボールに付けら れた黒いラインを基にボールの弾道デ ータを測定します。ラインは赤と青で 表示されます。それにより、ショット 測定の認証を行います。ソフトウェア が黒いラインを誤認識した場合、また はショットの数値を正しく表示してい ないと判断した場合には、「削除」を 選択してショットを削除することがで きます。 現在の弾道測定に関連するその他の設

定は、「オプション」を選択します。

「データ」、「弾道」、および「インパクト」画面は、「画像」画面からアクセスする ことができます。

#### 弾道

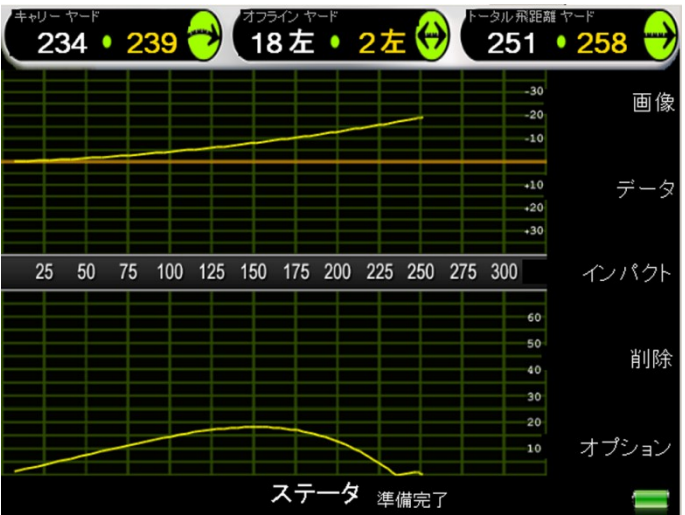

「弾道」には、AccuSport が誇る業界 最高の弾道解析に基づき、上および横 から見たボール弾道曲線として表示さ れます。

「画像」、「データ」、および「イン パクト」画面は、「弾道」画面からア クセスすることができます。

#### インパクト

「インパクト」画面には、選択されたショットの入射角度、フェース角度、およびスイ ング軌道が表示されます。

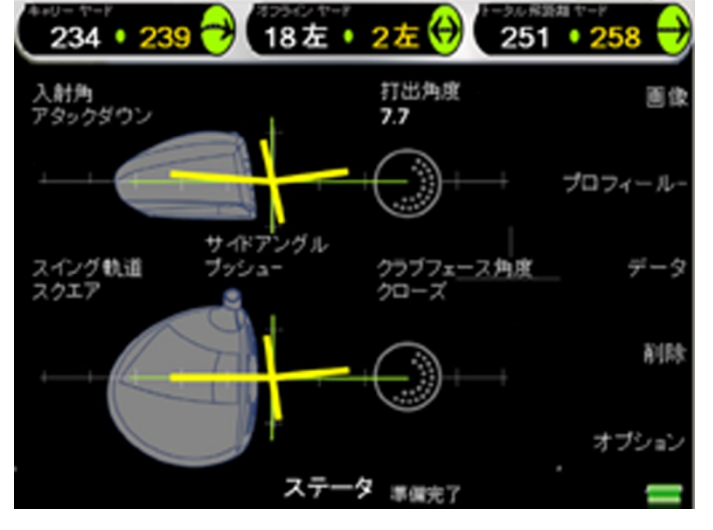

#### 「画像」、「弾道」、および「デー タ」画面は、「インパクト」画面から アクセスすることができます。

#### オプション

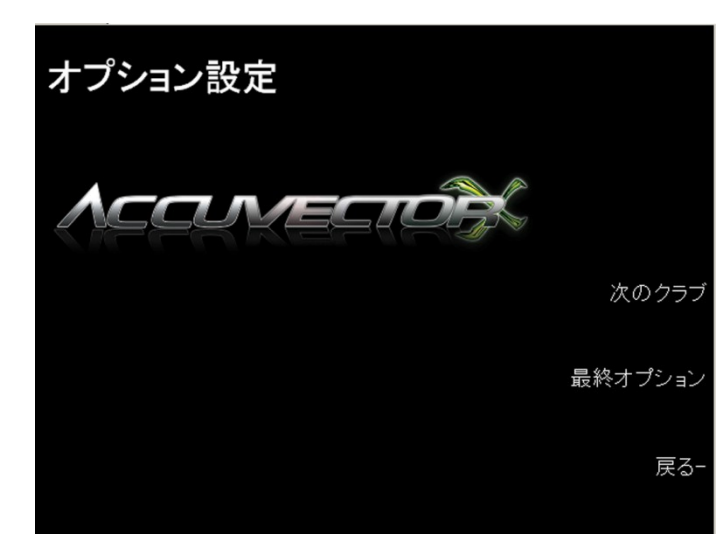

「オプション設定」画面では、「次の クラブ」情報の入力または現在のセッ ションの「終了オプション」へ移動す ることができます。

キーパッドの矢印キーを使って必要な 項目を選択します。

終了オプション

「終了オプション」では、「メモを追加」、「すべてのデータを消去」、「新規セッシ ョン」、「USB に保存」およびオプシ 最終オプション ョン画面へ「戻る」を選択できます。 メモを追加 「メモを追加」−測定に関する情報を入 力します。 すべてのデータを消去 ACCUMECIO 「すべてのデータを消去」−新規測定の 新規セッション 開始時または Vector X 起動時から保存 されているすべてのショットデータを USBに保存 消去します。 戻る-「新規セッション」−プレーヤーおよび クラブ情報を入力するために新規測定

に進みます。

「USB に保存」− USB メモリを Vector X の側面にある USB ポートに差し込み、USB に 保存を選択してシステム起動時からの測定データをエクセル書式ファイルに保存します。

終了するには:本体裏側にある電源スイッチをオフにしてください。

#### **VSeries** を起動

「 **VSeries** を起動」は、Vector X の追加オプションとして購入した Vseries ソフトウ

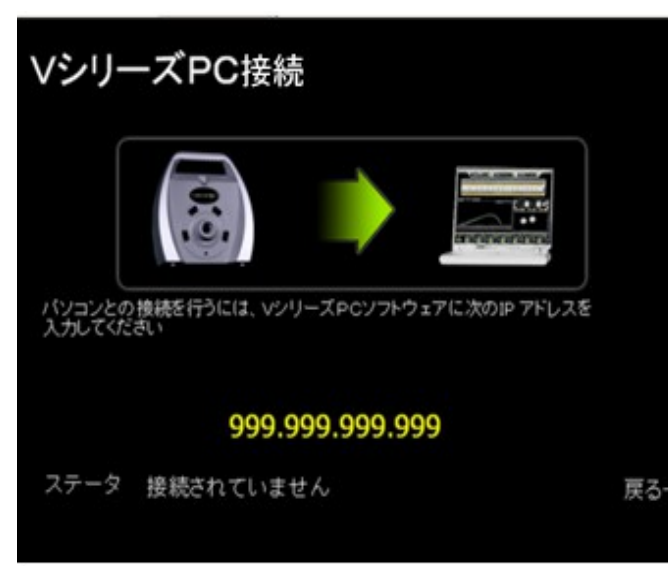

ェアの入ったパソコンに LAN ケーブル (ストレートケーブル)にて接続します。 パソコンとの接続手順:

- 1、 パソコンを立ち上げ Vseries ソフト (Vfit)を起動させる。
- 2、 Vector X の電源を入れる→「次へ」

→「Vシリーズを起動」を選択する。 ※利用可能の場合は IP アドレスが黄 色で表示されます。

- 3、 ステータス:「接続完了」。接続さ れていない場合は「接続されていま せん」と表示されます。
- 4、 パソコンの Vfit の画面から「設定」 →「アキュベクターの選択」→

「Vector X」を選択。

5、 IP アドレスの入力欄が表示されるので、Vector X に黄色で表示された IP アドレスを 入力する。「VX に接続」をクリック→右上の「×」をクリックして設定終了。

\*ヒッティングデータはパソコンの **Vseies** ソフト上で動作します(**Vector X** の画面には 表示されません)。

 **Vector X** バージョン情報

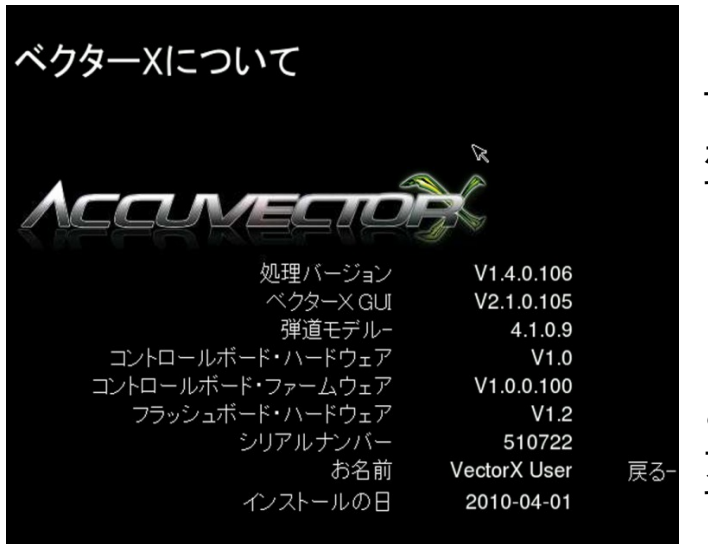

「**Vector X** バージョン情報」項目は 「スタート画面」から選択でき、また以 下に表示されているキーパッド中央の◎ ボタンを選択することでアクセスできま す。

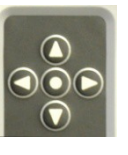

この画面では、Vector X のソフトウェ アおよびハードウェアの詳細を表示しま す。

#### 一般的な質問

#### 「質問」:**Vector X** の保証に関する質問はどこに問い合わせればいいのですか?

- 「回答」:下記カスタマーサポートへ電話又はEメールでご確認をお願い致します。 株式会社 GPRO カスタマーサポート 営業時間:月曜日~金曜日(祝日を除く)午前 10 時~午後4時 TEL:06-6428-6777 FAX:06-6428-0071 E-mail: [golf@gpronet.com](mailto:golf@gpronet.com)
- 「質問」:**VSeries** ソフトウェアモジュールを購入した場合、**Vector X** をパソコンに接続 するにはどうすればよいのですか?
- 「回答」:Vector X はイーサネットケーブルを経由してパソコンに接続します。スイング ビデオを使用するには、IEEE1394 ポートが必要となります。

#### 「質問」:**Vector X** の仕組みを知りたいのですが。

「回答」:Vector X はゴルフボールを打つ時の音で起動します。カメラが捕らえたボール 画像(2回撮影)は瞬時にコンピューターに転送され、高度な画像分析ソフ トウェアにより、回転、垂直軌道、および2つの画像間の距離が割り出され ます。ソフトウェアはこの情報を使って、ボール速度、打ち出し角度、バック スピン量およびプッシュ/プルを正確に測定し、クラブヘッドの速度と降下角 度を計算します。

#### 「質問」:**Vector X** ではアイアンを使用できますか?

「回答」:はい。ドライバーに加え、位置調整することでアイアンを使うことができま す。カメラレンズの下でボールを打たないようにするため、ボールを打つ面と 同じ水平面に Vector X を設置するようにしてください。設定テンプレートのヒ ット位置をアイアン用に変更することを推奨します。

#### 「質問」:**Vector X** は左利きのプレーヤーでも使用できますか?

「回答」:はい。左利きのプレーヤーはボールを打つ面に向けて Vector X を置き左ティ ーゾーンにボールをティーアップします。

#### 「質問」:クラブ速度は正確ですか?

「回答」:Vector X のクラブ速度の誤差は 0.9m/秒です。この数字は、ボール速度、打ち 出し角度、バックスピン量、サイドスピン量およびプッシュ/プルの角度から 算出されます。これらすべての数値は実際に測定されたものです。

 **Vector X** の使用について

#### 「質問」:ボールの位置は重要ですか?

「回答」:ボールの位置は非常に重要です。ボールが正しいヒットエリアに置かれていな い場合、または弾道計測器から 25~36 センチの規定位置にない場合、ボール の捕捉または弾道データに影響が出ます。設定テンプレートには、ヒット時の 正しいボール位置が示されます。

#### 「質問」:どのようなゴルフボールを使用しても構いませんか?

「回答」:意匠の少ないコース用ボールを使うことを推奨します。こうしたボールを使用 することで、プログラムはボールに描かれた線を正確に読み取ることができ ます。ボールには適切にマーキングを行ってご使用下さい。練習場用ボール等 の特殊なボールは、測定された打ち出し情報に影響を与えます。

#### 故障と考える前に(トラブルシューティング)

#### 「質問」:ドライバーでは問題ないのに、アイアンではボール画像が撮れません。

「回答」:

- 1、Vector X がマットと同じ高さにあり、カメラより下の位置でボールを打っていな いことを確認します。
- 2、ボール画像がスクリーンの側面で切れている場合は、設定テンプレートを使用し てボールが正しくティーアップされていることを確認します。

#### 「質問」:異常な測定値または不正確な測定値が表示されます。

- 「回答」:原因としては、マーキングの読み取り不良、またはバッテリーの電圧低下が 考えられます。
	- 1、画像画面を選択して、ボールは適切にマーキングされていること、およびソフト ウェアはボール上の染み等ではなく正しいマーキングを読み取っていることを確 認して下さい。
	- 2、バッテリー電圧が低い場合、充電を行うかまたは別の電源を使用して下さい。

#### 「質問」:ボールの線が見えません。

「回答」Vector X の前にボールを置くときに、マーキングが Vector X 側に向いているこ とを確認して下さい。

エラーメッセージ

撮像不良−このメッセージは、ボール画像が正しく捕捉されなかったことを示します。設 定テンプレートを使用して、ボールが正しくティーアップされていること、および本機 から 25~36 センチの位置であることを確認します。

ボールマーク認識不可−ボール上の黒い線をソフトウェアが識別できないことを示します。 ティーアップ時にボールに印された線が明確であり、またボールが本機に向いているこ とを確認します。

ヒット幅を超えている−ボールが Vector X から遠すぎる位置にティーアップされていま す。推奨される 25~36 センチの位置にボールをティーアップします(設定テンプレート に表示されています)。

ボールを部分認識 −ボールの一部が画像の端から出ています。設定テンプレートを使って、 ドライバー、アイアン、およびウェッジ用にボールを適切な位置に置きます。